## neil@hyperflight.co.uk

| From:    | neil@hyperflight.co.uk                        |
|----------|-----------------------------------------------|
| Sent:    | 28 March 2024 17:27                           |
| To:      | neil@hyperflight.co.uk                        |
| Subject: | Hyperflight BL Heli USB Programming Interface |

John sent me this USB linker to see if it works. I was able to read and write to both BLHeli-32 and BLHeli-S ESC's using this linker. Seems to work quite well and less messing about compared to my Arduino Nano. I might get one for myself.

1. plugging into a windows 10 machine. After a few mins the following driver gets installed.

| ← | Update Drivers - USB-SERIAL C                                                                                                    | H34 | 0 (COM4)                                                                    |             | × |  |
|---|----------------------------------------------------------------------------------------------------|-----|-----------------------------------------------------------------------------|-------------|---|--|
|   | Select the device driver you want to install for this hardware.         Image: Select the manufacturer and model of your hardware device and then click Next. If you have a disk that contains the driver you want to install, click Have Disk.         |     |                                                                             |             |   |  |
|   | <ul> <li>Show compatible hardware</li> <li>Manufacturer</li> <li>SMART Modular Technologies</li> <li>Socket Communications</li> <li>Trimble</li> <li>wch.cn</li> <li>This driver is digitally signed.</li> <li>Tell me why driver signing is</li> </ul> |     | Model USB-SERIAL CH330 USB-SERIAL CH340 USB-SERIAL CH340K USB-SERIAL CH341A | Have Disk   |   |  |
|   |                                                                                                    |     | [                                                                           | Next Cancel |   |  |

device now appears in device manager as :

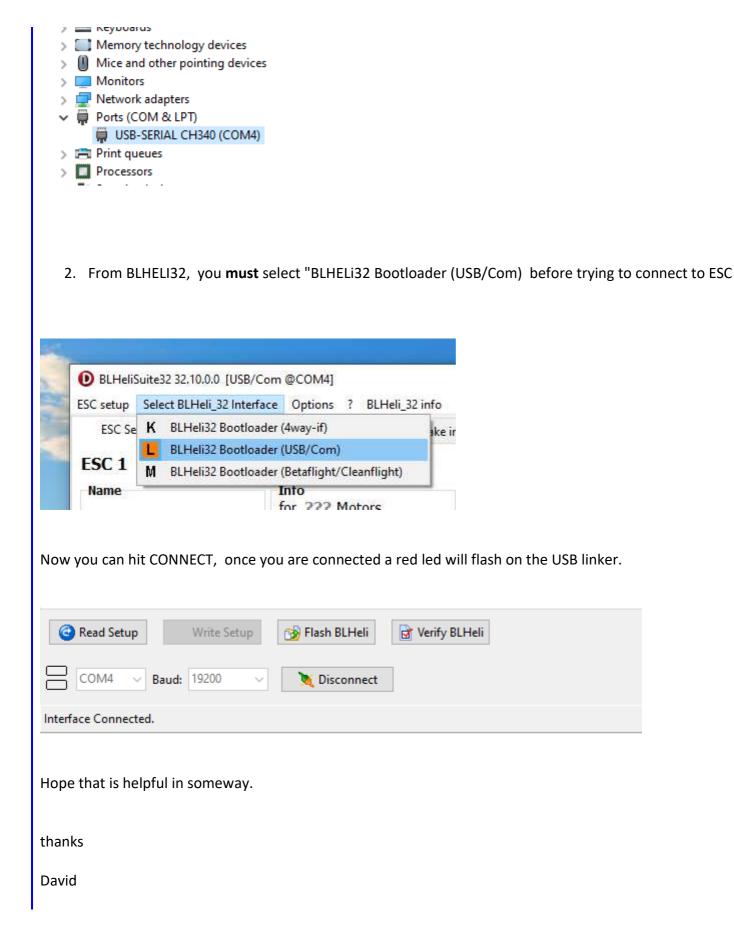